#### 一、前言

本文以 TB-02 开发板为例, 介绍 PB 系列蓝牙模组通过安卓"TelinkSigMesh" app 实现 BLE Mesh 组网

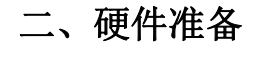

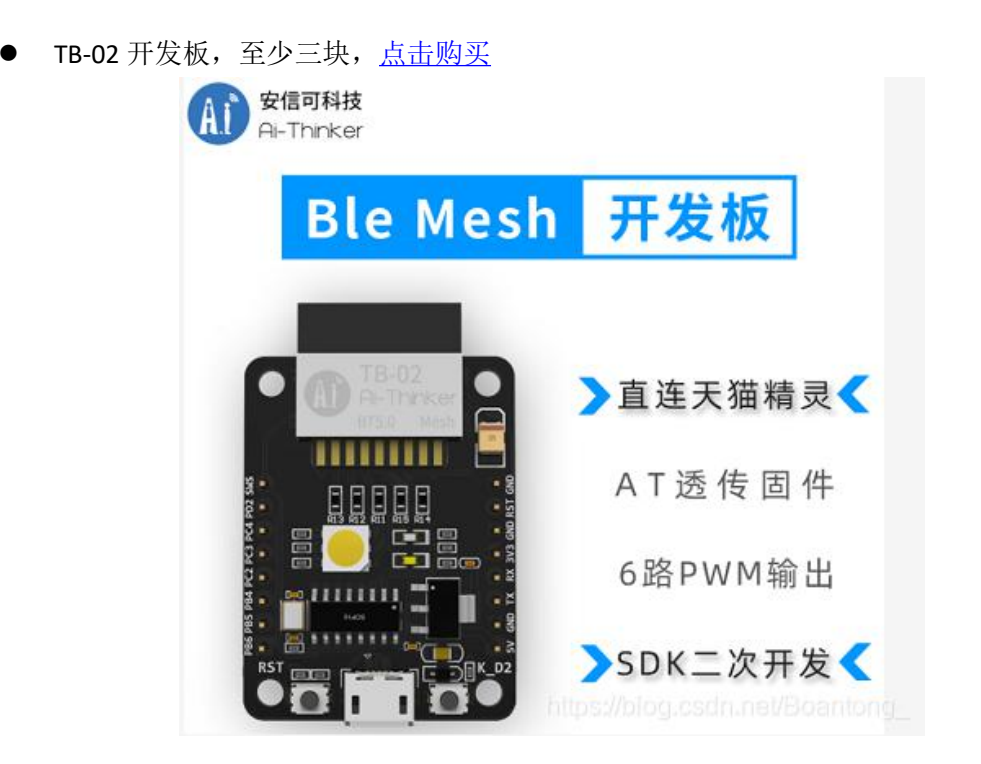

### 三、软件准备

- 支持 TB 系列模组实现 BLE Mesh 组网[的资料包](https://axk.coding.net/s/967aab56-fe56-4d2c-9a25-7bc301d63292) 其中包括支持 TB 系列模组实现 BLE Mesh 组网的 AT 指令固件以及相匹配的安卓版 "**TelinkSigMesh**" app
- 固件烧录软件:[点击下载](https://docs.ai-thinker.com/blue_tooth)
- (注:资料包中的固件烧录软件已过时,推荐使用最新版本)

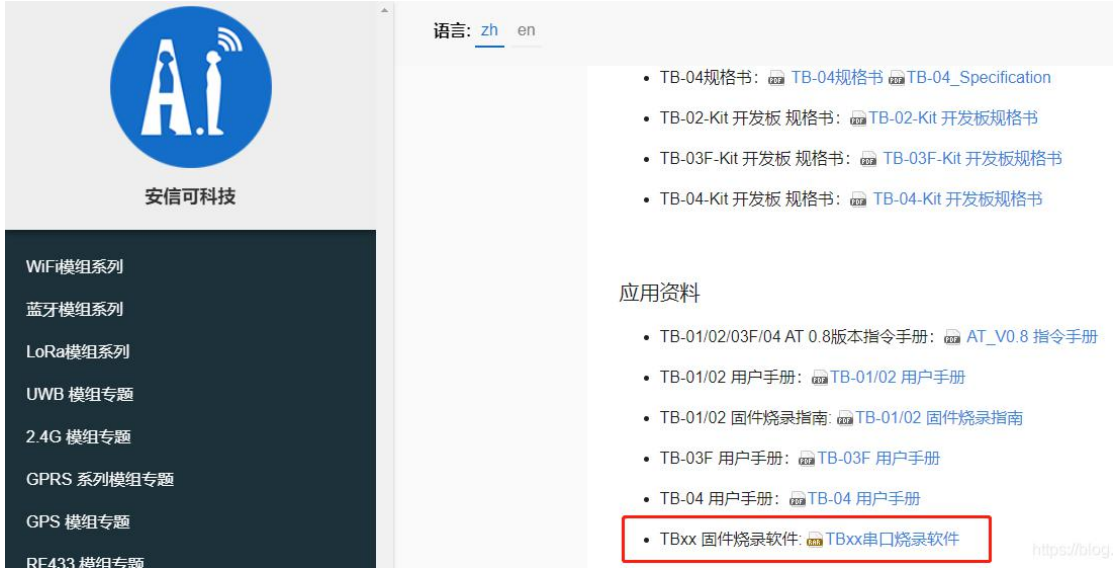

固件烧录步骤

1. 接线:直接将开发板的 MicroUSB 与电脑通过数据线连接,同时将开发板中的 **SWS** 引脚 与 RXD 引脚短接,使开发板进入烧录模式

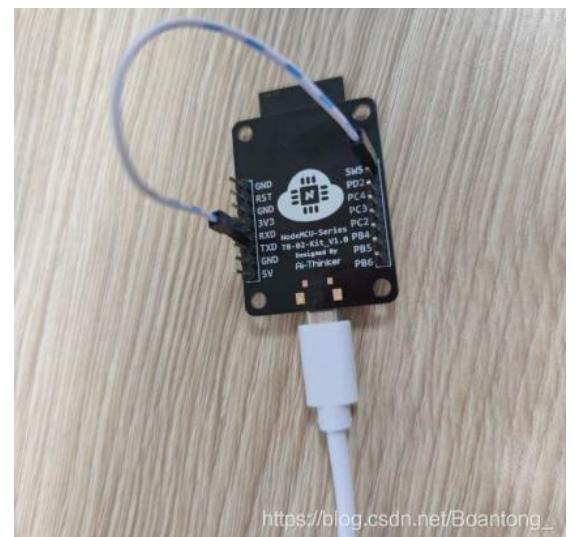

2. 打开固件烧录软件,选择烧录串口号,点击复位芯片,确保串口工作正常

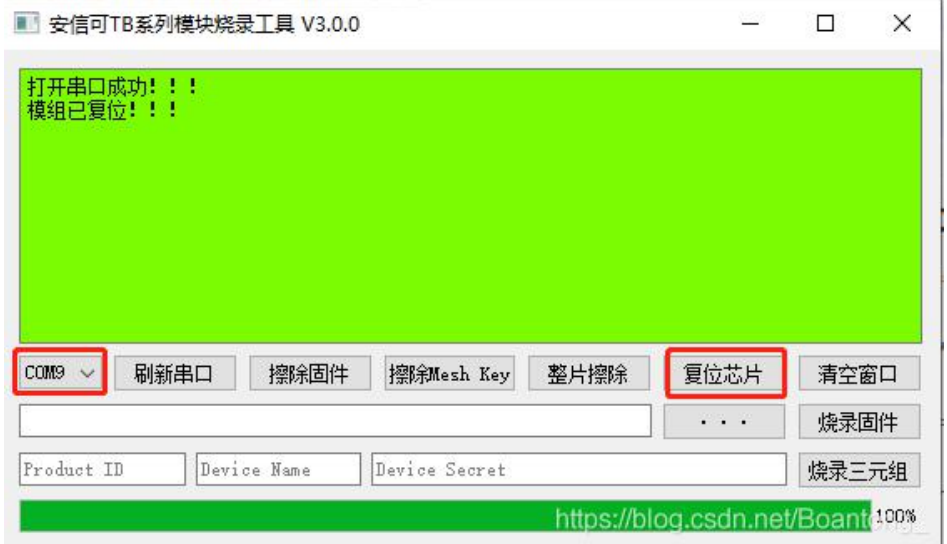

3. 点击". . . "按钮, 选择烧录的"at\_sig\_mesh.bin"文件, 点击"烧录固 件", log 窗口显示"烧录固件完成"表示固件烧录成功

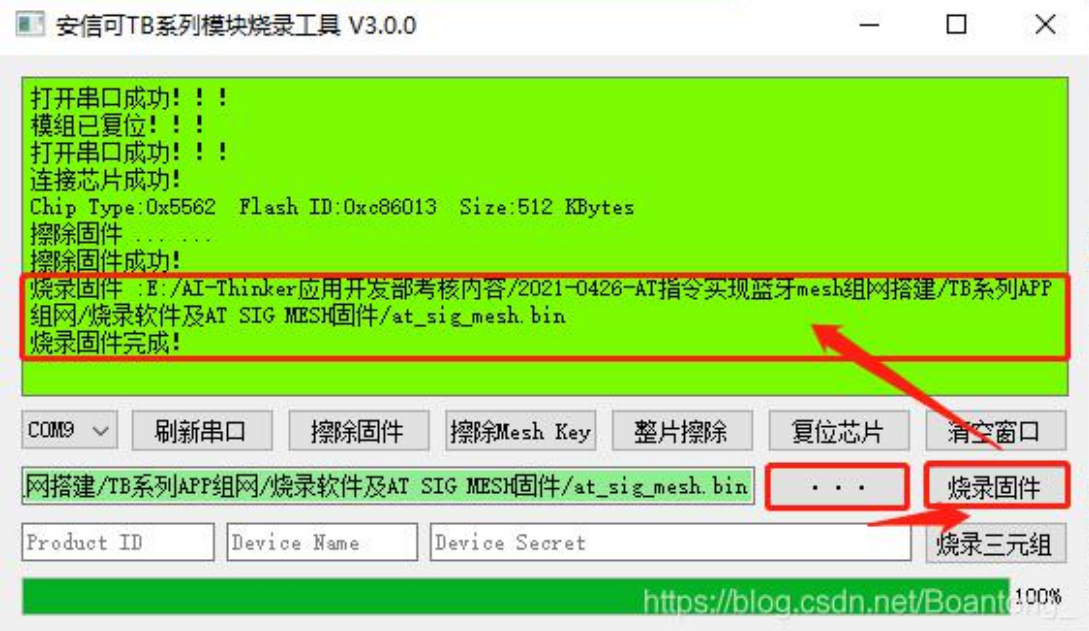

## 四、**AT** 指令集

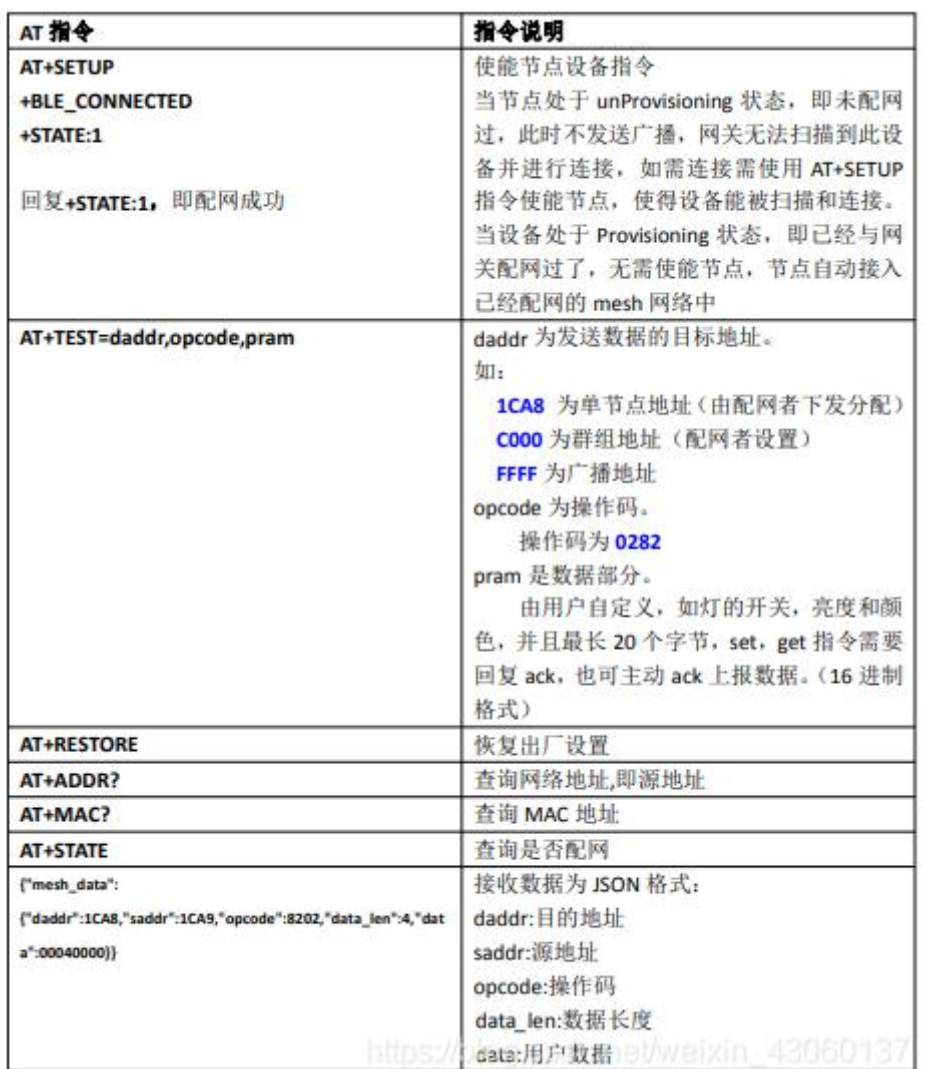

# 五、**APP** 组网示例

完成固件烧录之后,去掉 SWS 引脚与 RXD 之间的短接线,打开串口调试助手,配置串 口波特率为 115200, 打开串口, 依次输入 AT+SETUP 进入组网状态

(注:若打开串口,开发板复位之后串口调试助手没有任何反应,则切换串口波特率为 9600,在复位,若出现乱码,再将串口波特率切换回 115200)

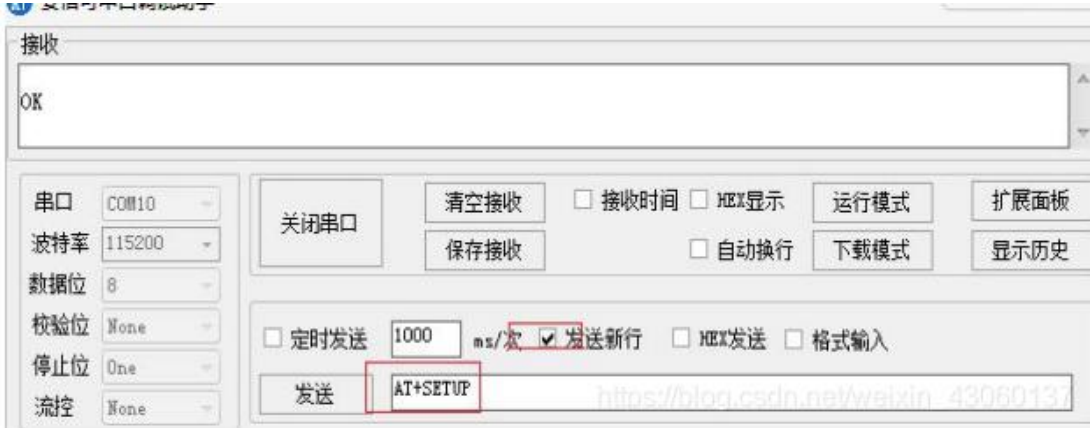

安装并且启动"TelinkSigMesh" Android APP。启动后界面如下图一所示。 底部导航栏分别为, 设备(Device), 分组(Group), 和设置(Setting)选项 页面。

点击网络页面右上的"+"号,进入 Device Scan 开始扫描未配置的节点 (UNPROVISIONEDNODE)。如下图二所示,附近的未配置的节点将会列于表上, 点击希望配置的节点开始配置。

成功配置后, APP 提示配置成功, 如下图所示, 点击"OK"继续。该成功配 置的节点,如下图三所示,将会列于表上。

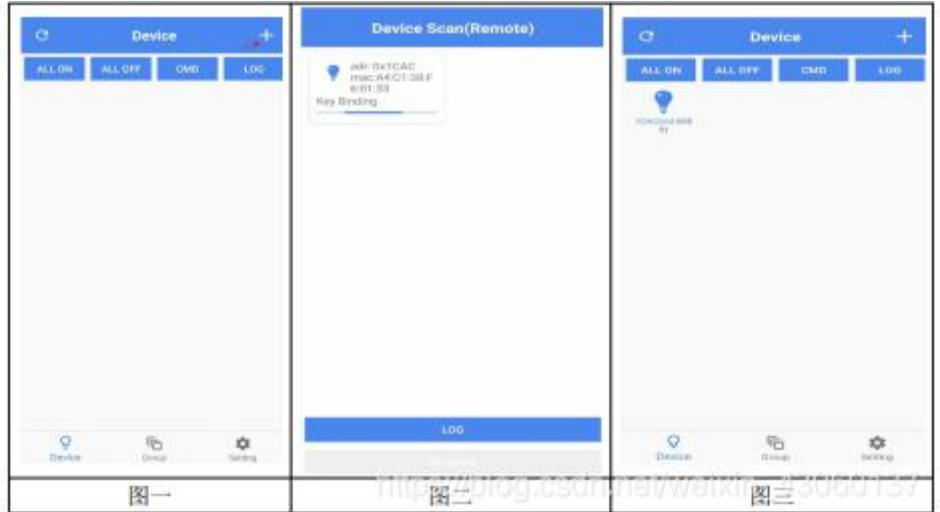

### 配置成功后,模组串口输出信息。

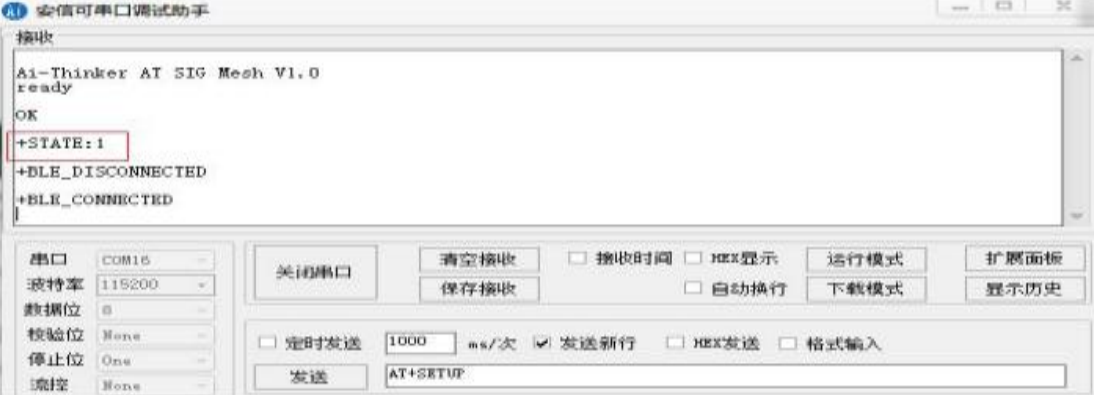

可以点击 APP 的 ALL ON 和 ALL OFF 按钮进行所有 mesh 设备进行开关控 制。模组接收到来自 APP 配网者的数据如下:

+BLE\_CONNECTED {"mesh\_data":<br>{"daddr":FFFF,"saddr":1C06,"opcode":8202,"data\_len":4,"data":01080000}} {"mesh\_data":<br>{"daddr":FFFF,"saddr":1C06,"opcode":8202,"data\_len":4,"data":00090000}} +BLE\_DISCONNECTED

长按设备, 如 1CAC 进去, 跳转到 GROUP, 加入一个群组 Libving room 如 图一, 在 Group 栏即可对 Libving room 进行操作, 如图二:

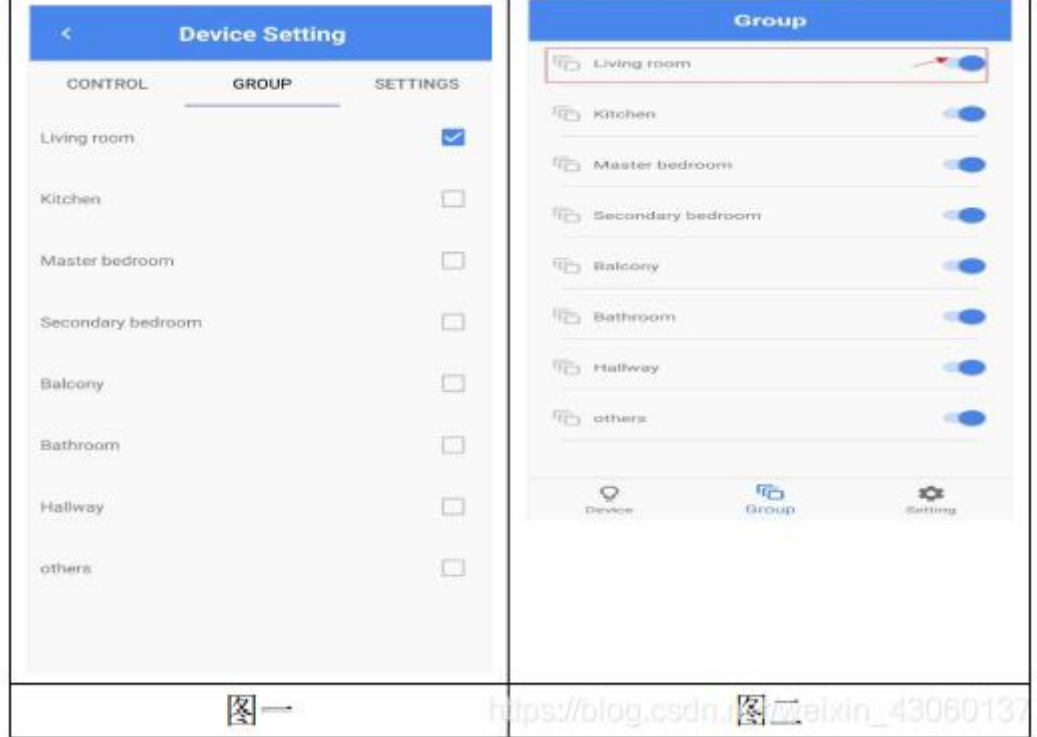

```
群组控制,模组返回群组控制的消息。
```
{"mesh\_data":<br>{"daddr":C000,"saddr":1C06,"opcode":8202,"data\_len":4,"data":010D0000}}<br>|

#### 六、数据通信

APP 给两个模组分配的地址若各为 0x1CA8,0x1CA9,可以把地址为 0x1CA9 的节点加入群组 Living Room,群组地址为 0xC000。

如下表: 设备 1 可以通过 AT+TEST 指令分别向设备 2, 群组 1, 所有设备 发送消息。APP 也可以通过群组控制下发信息。

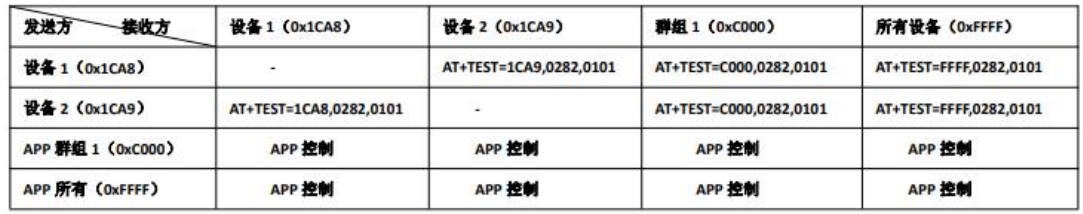

### 联系我们

- 官方官网: [https://www.ai-thinker.com](https://www.ai-thinker.com/)
- 开发资料: <https://docs.ai-thinker.com/>
- 官方论坛:[http://bbs.ai-thinker.com](http://bbs.ai-thinker.com/)
- 商务合作: sales@aithinker.com
- 技术支持: support@aithinker.com
- 公司地址: 深圳市宝安区西乡固戍华丰智慧创新港 C 栋 410
- 联系电话:0755-29162996